- **S** Adobe Acrobat DC Adobe Acrobat Distiller DC Adobe After Effects 2020 e  $Ae$ ô **II** dobe Animate 2020 An<sup>1</sup> Office **Au** Adobe Audition 2020 Adobe Bridge 2020  $F$ Adobe Character Animator 2020 Ch<sup>1</sup> Adobe Creative Cloud Adobe Dreamweaver 2020  $\boxed{\mathbf{Dw}}$ Ai Adobe Illustrator 2020 **IC** Adobe InCopy 2020 **Tid Adobe InDesign 2020**  $^{\circ}$ **Li** Adobe Lightroom  $\Box$ Adobe Lightroom Classic  $\boxed{w}$ Adobe Media Encoder 2020  $\blacksquare$ Ps Adobe Photoshop 2020  $\boxed{P}$  $\circlearrowleft$ ● ← ■ <u>B</u> ● ● ■ ■ ■ ■ <sub>3/24/2020 □</sub> Ξ  $O$  Type here to search **国家国务区**
- 1. Open any Adobe application from the Start Menu (i.e. Photoshop, Acrobat, Premiere)

2. Once the application finishes loading, a new window will pop-up

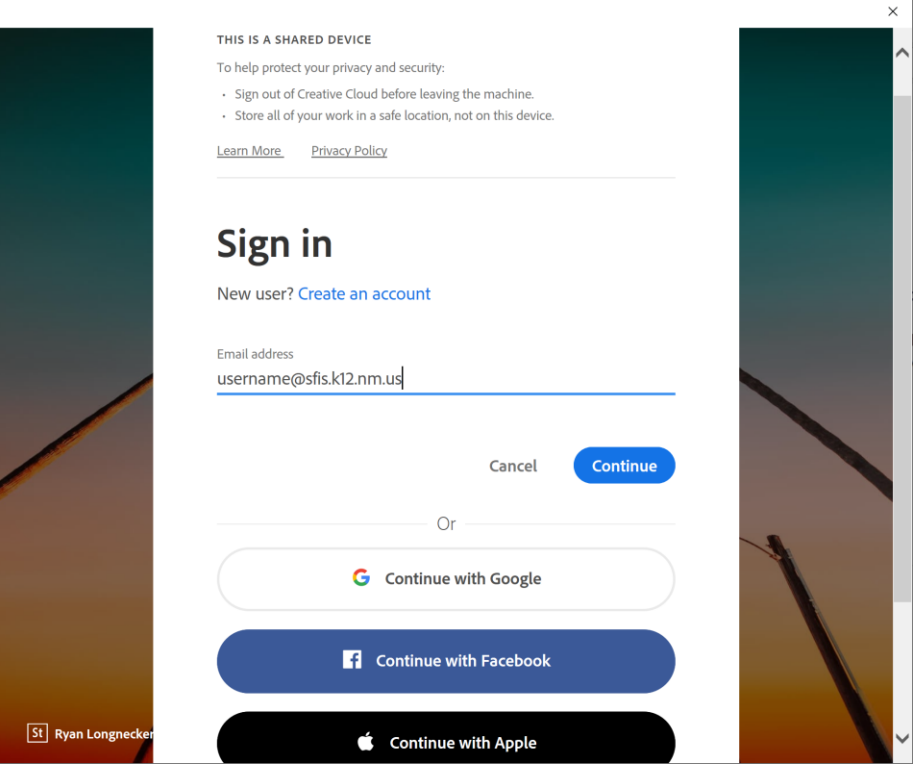

- 3. Enter sfis.k12.nm.us email (ex[. username@sfis.k12.nm.us\)](mailto:username@sfis.k12.nm.us)
- 4. Click "Continue"

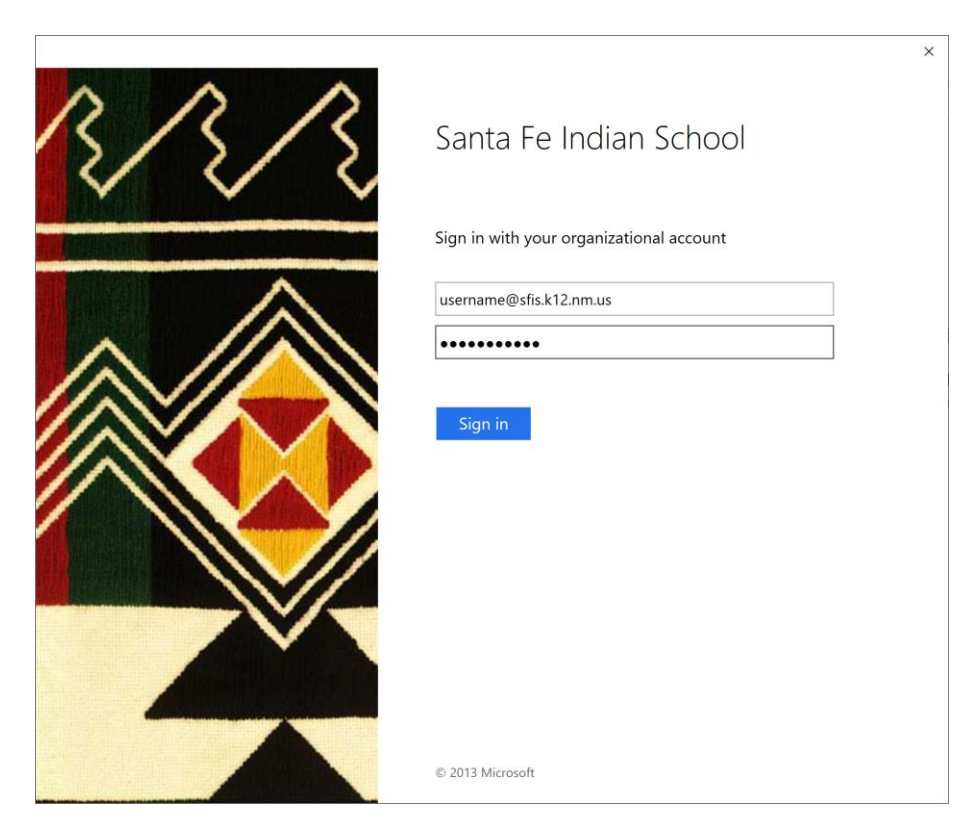

- 5. You will be redirected to the SFIS 365 portal
- 6. Enter your password and click "Sign in"

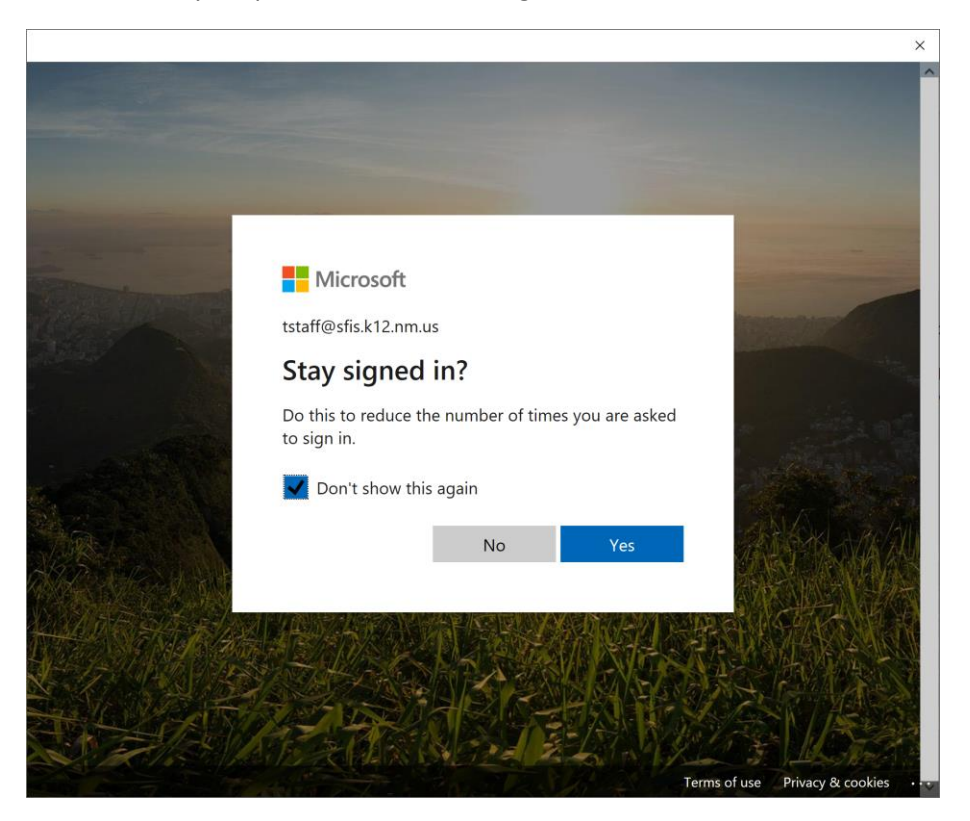

7. Check the "Don't show this again" box

## 8. Click "No"

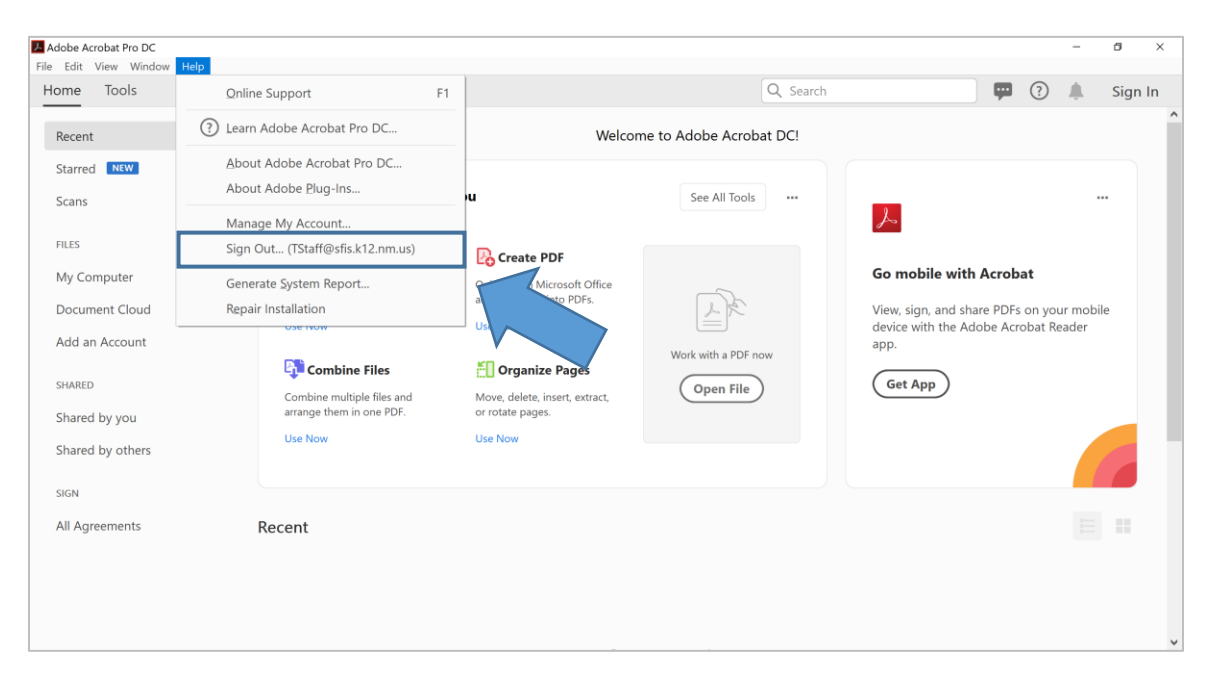

- 9. You're all set! The Adobe application you first opened will reappear
- 10. You can verify that you are signed in by clicking on the "Help" drop down from the taskbar. You should see your email address listed